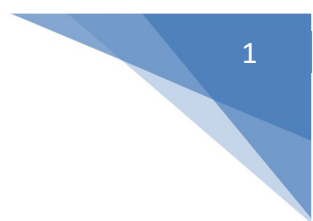

## Step by Step Guide to Self-Registration on Selenity Expenses

PANEL MEMBERS (Excluding GP's): Ideally you should claim from your employer and ask them to invoice Health Education England for reimbursement. Selenity should only be used if this is not possible. If your employer has refused to reimburse you directly, please attach evidence of this to your claim.

PANEL MEMBER (GP's): Use Selenity to claim travel and subsistence expenses in relation to recruitment interviews. These must not be claimed using the paper claim forms used in previous years, as these will not be processed. However, if you wish to claim any other re imbursements of expenses (for example back fill / resource fees) and are unsure of the method, please contact your local deanery.

 All claimants should select the venue where their interview/panel is held, not the one where they live or work (unless they are the same), WITH THE EXCEPTION of:

- Applicants attending venues in Scotland, Northern Ireland & Wales should claim from that devolved nation
- Panel members from England attending Scotland, Northern Ireland or Wales events should claim from their home region in England

## In order to make an expense claim from HEE you will first need to register and create an account.

Please note that due to verification/activation processes, registering for an account does not provide immediate access to enter your claim - allow for this delay when considering your deadline for submitting expenses.

 HEE POLICY REQUIRES THAT CLAIMS ARE SUBMITTED WITHIN 28 DAYS OF THE EVENT BUT NOT BEFORE IT TAKES PLACE

This is a brief outline of the process:

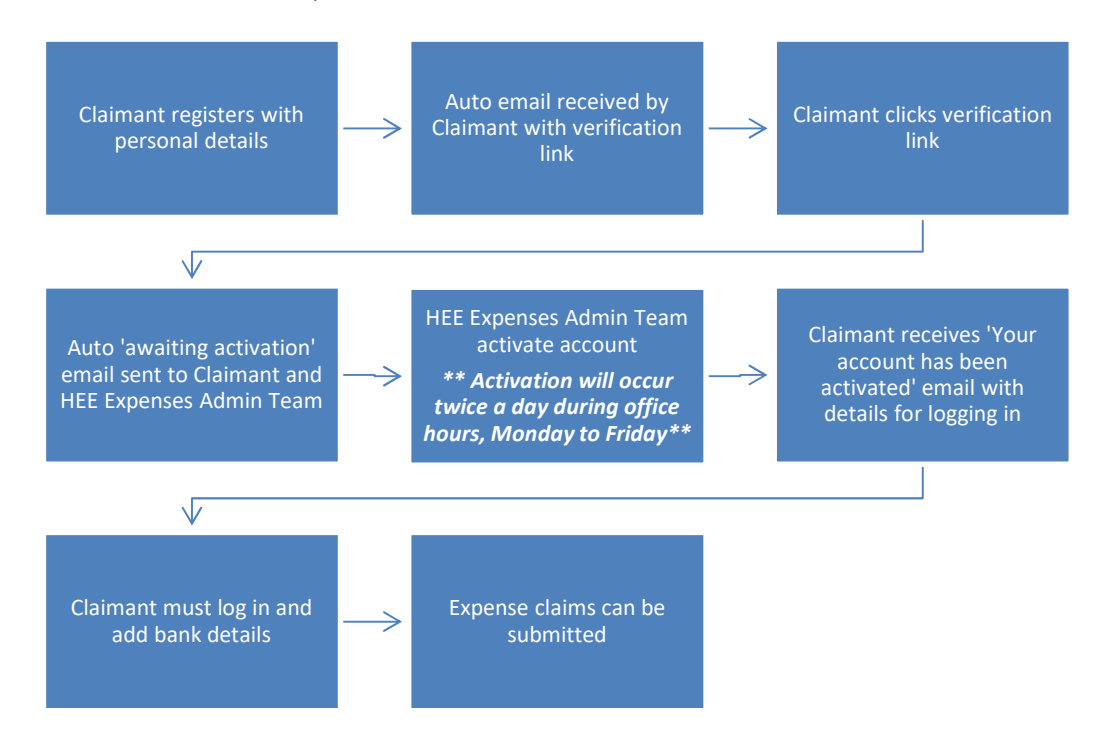

 This is the link you will need (do not use search engine results as they may show a different organisation's version of the same software):

<https://heenon.sel-expenses.com>

 You can use this link in a browser on any device to register. If you encounter any difficulties try using a different Browser. Once you've registered and are up & running you can download the Mobile Expenses App to add claims via your phone/tablet, but please note you cannot complete the registration process via the App.

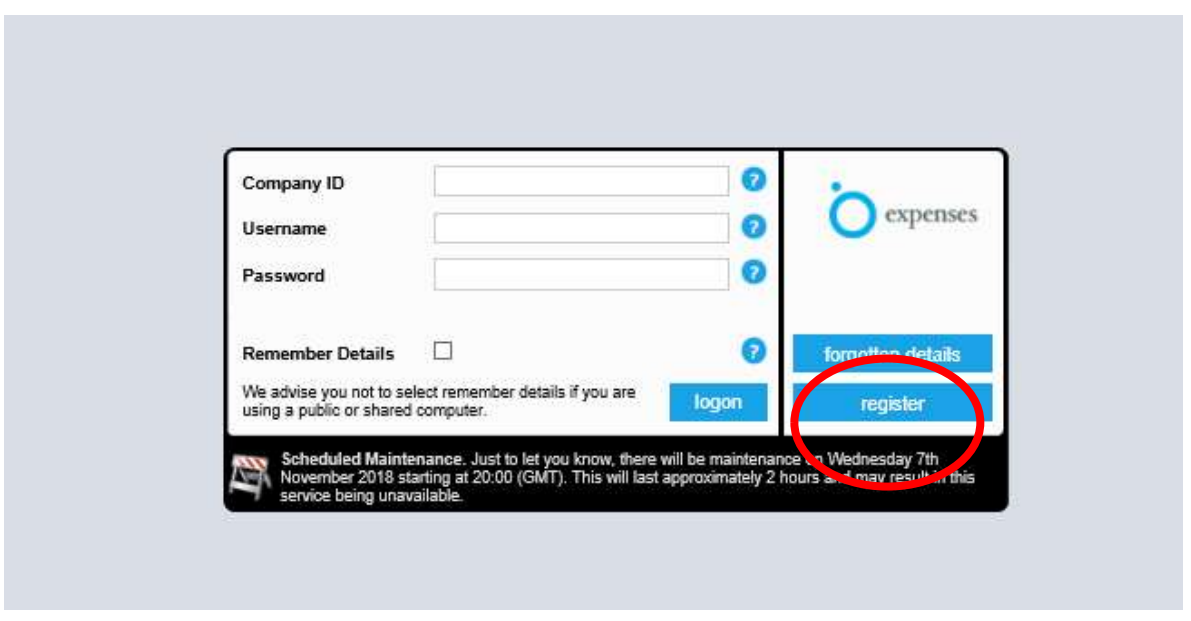

Click on the register button.

Remember to submit your claim within 28 days of the event

2

 There are a number of pages, that need completing with your details - the system will ask for 'Employee' details, but you should enter personal details as applicable.

 You will only move onto the next page once all the boxes in your current page are completed successfully. You can click PREVIOUS box to move back when shown.

Page 1 - Enter your name & email details - the system will generate the username, using the first half of your email:

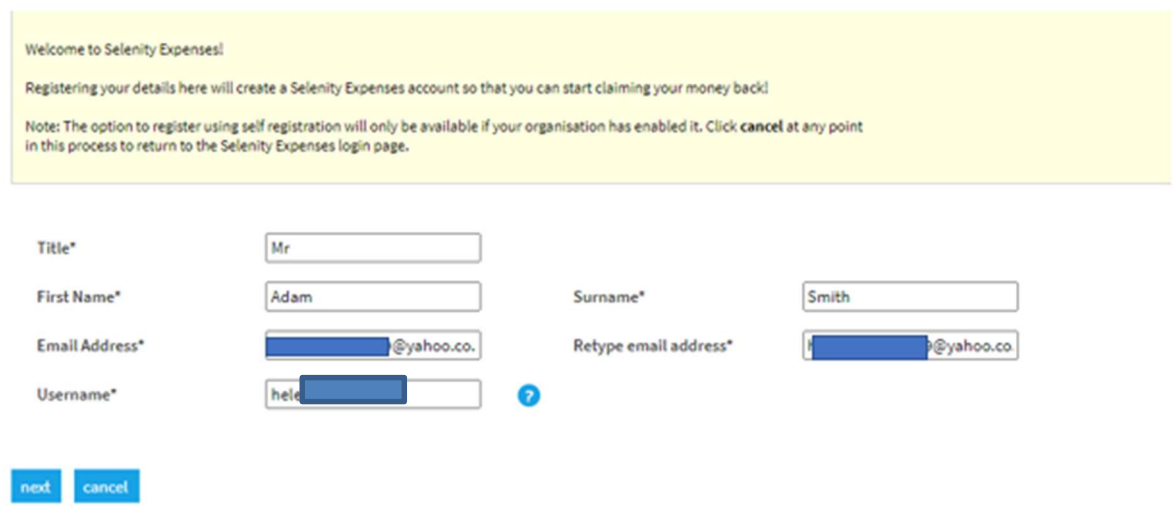

There are 2 errors that might arise from entering data on this page. If you click NEXT and receive this one:

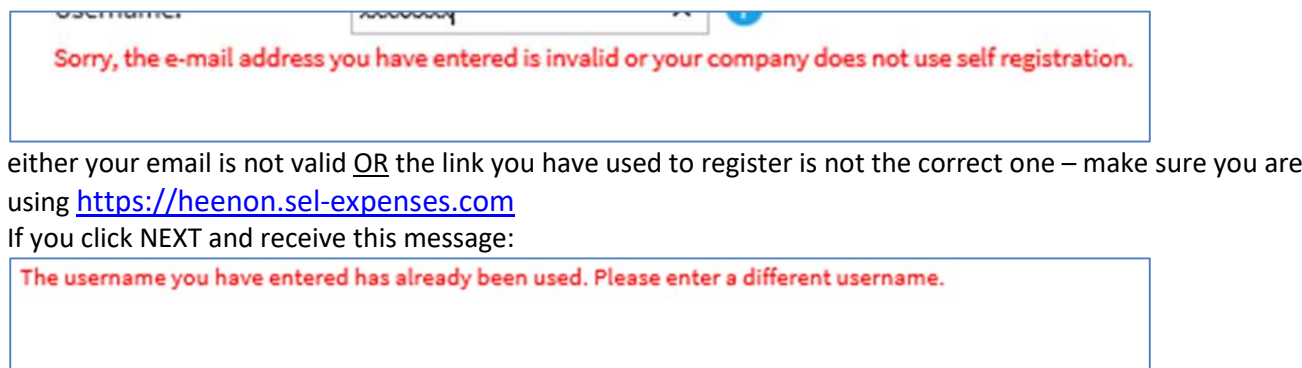

you have already registered but your account is not yet active. Please do not change the username - your account will be activated during office hours Monday to Friday, after which you will receive an email containing a summary of your log in information.

Page 2 - Enter a password to use when logging in

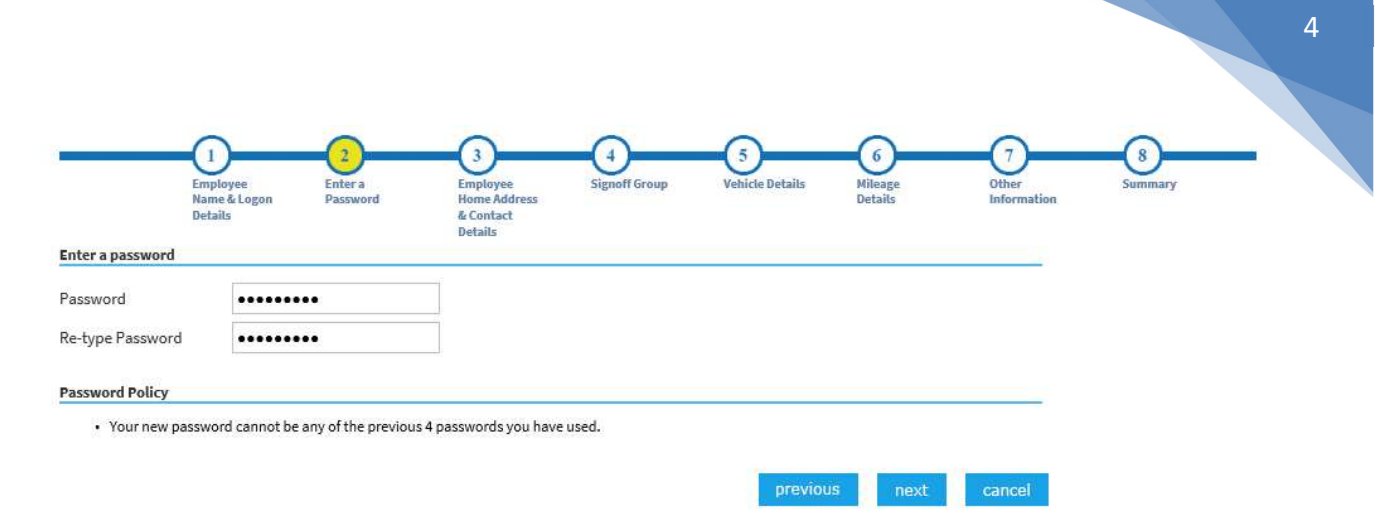

Page 3 - Add your contact details. If you start typing the first line of your address in the top box, it should bring up a list to pick from. You can also add a post code and search that way. Add a date as required and re-enter your email in the Home Email box.

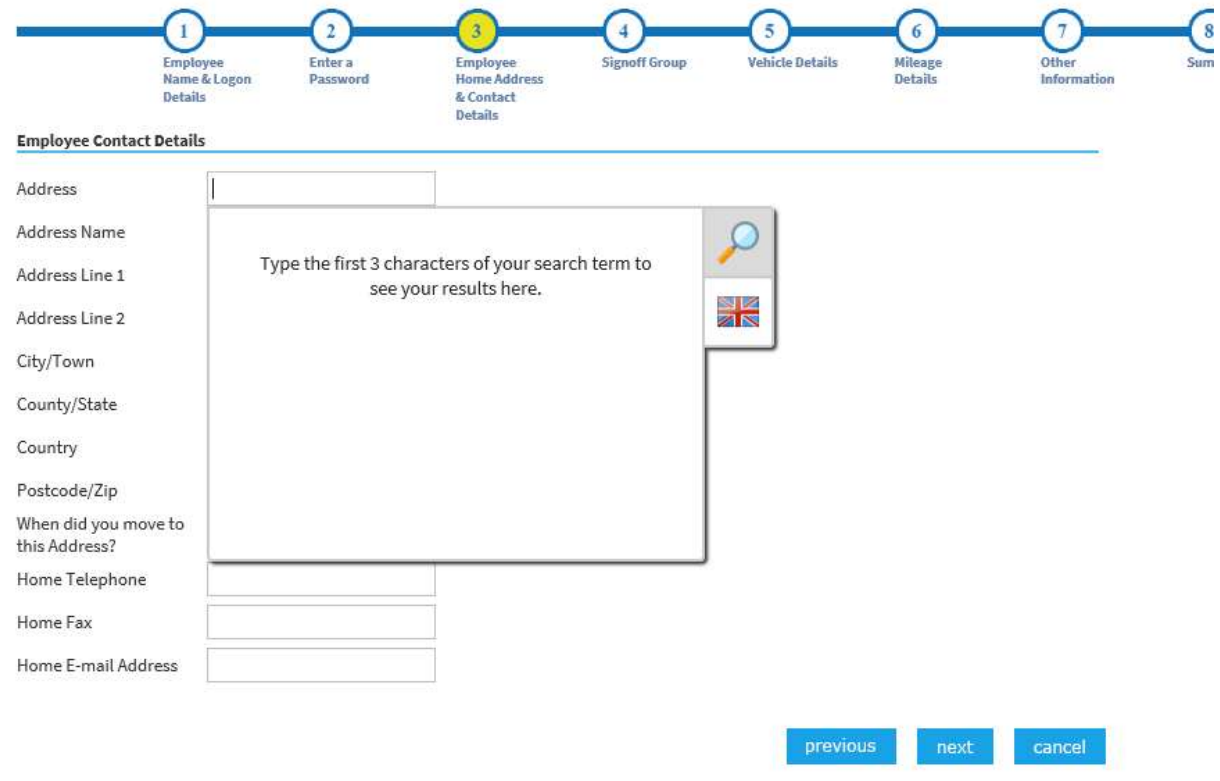

## Page 4 - Select HEE Approval and click NEXT

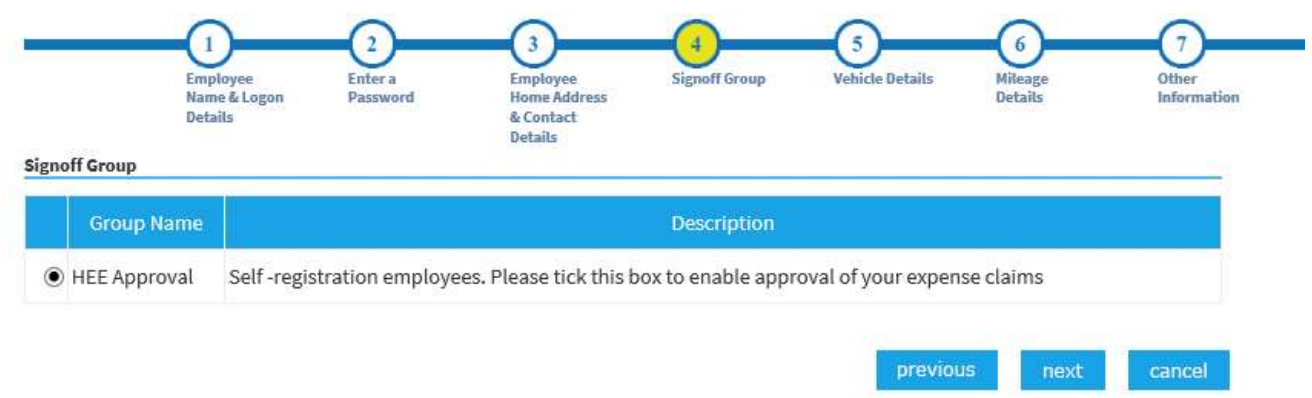

Page 5 - If you intend to claim mileage, tick the box and fill in this page with your vehicle details. Other vehicles can be added after registration. Make sure all boxes are completed as this will cause issues when you add a mileage claim.

This page can be left blank if you do not intend to claim for mileage.

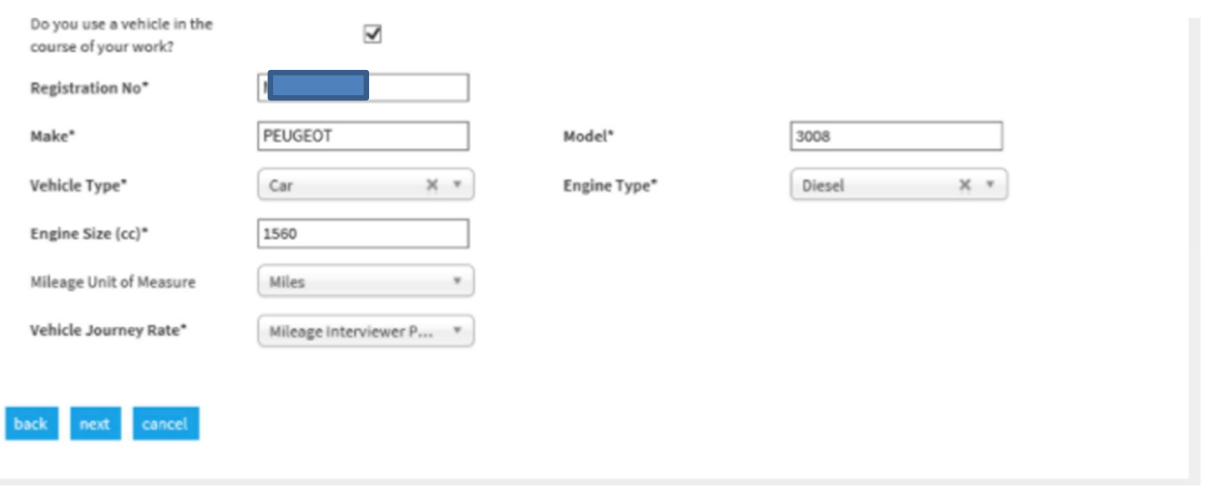

Page 6 - If you have selected a car on page 5, you will then need to select the Mileage Interviewer Panel member option to retrieve the mileage rate:

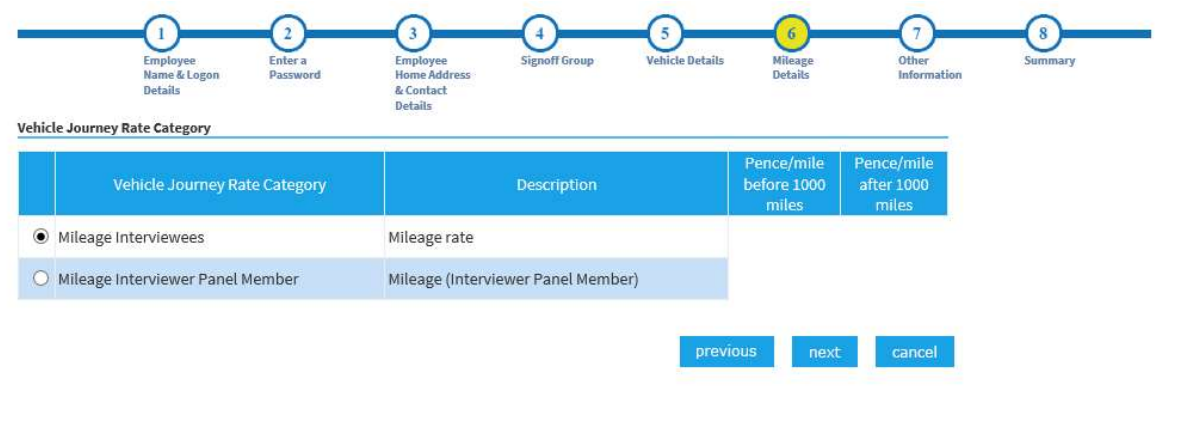

Page 7 (Page 6 if no car has been entered)- Add your Oriel Candidate PIN if applicable:

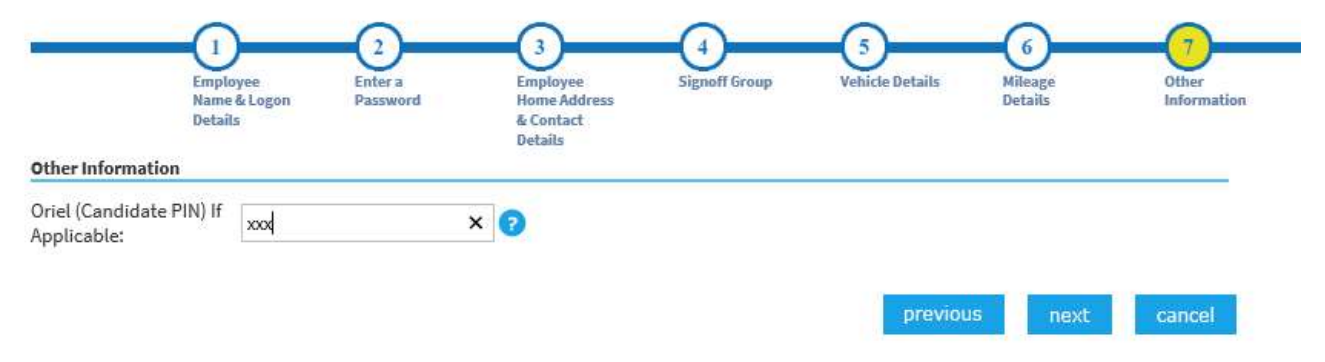

 The final page will summarise all the information you have entered. Please check you are happy with all the details before you click FINISH. You can navigate back using the PREVIOUS button (rather than clicking your browser back arrow) if you need to change anything.

 You should get this screen once you've finished: Thank you for registering with Expenses You will shortly receive an email containing a web link. Simply click this link to verify that the details you have just entered are correct.

Remember to submit your claim within 28 days of the event

Your verification email will look like this (you may need to check your Junk/Spam folders):

From: admin@sel-expenses.com Date: 7 November 2018 at 16:10:23 GMT  $To:$ **I.com** Subject: Expenses registration details verification Dear Joanne Thank you for registering with Expenses. In order to ensure the security of Expenses and that your details are correct, please click the link below to take you to a page to verify that you are Joanne Bedford: https://heenon.sel-expenses.com/shared/verify.aspx?accountid=1116&employeeid=157 Many Thanks

7

 Once you have clicked on the link in your email and the details are verified, you will get a further screen on the Selenity system:

Thank you for confirming your details. Your Expenses account will now be activated by your system administrator. Once your account has been activated, you will receive confirmation by email and be able to use Expenses.

 As stated above, your account will now need to be activated by HEE Expenses Admin Staff – this will happen during office hours, Monday to Friday. You will need to receive the activation email before you can log in. This is the activation email to look out for, which will summarise your log in details (you may need to check your Junk/Spam folders):

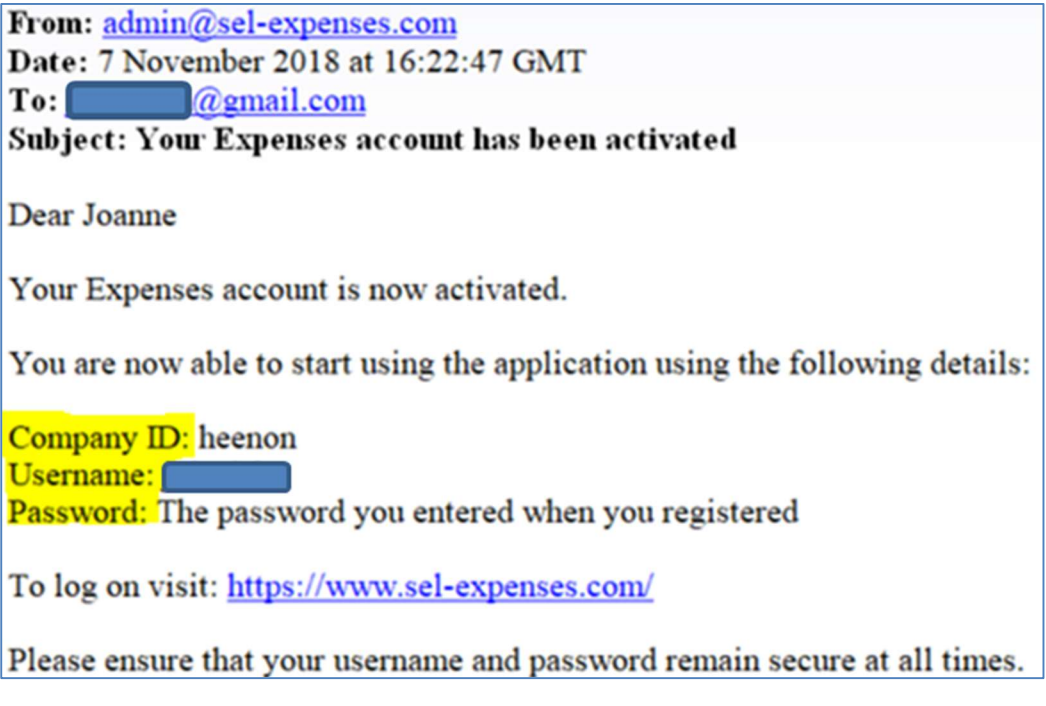

Remember to submit your claim within 28 days of the event

Once you have logged in, you will need to go to My Details/My Bank Details/Add Details to safely add the account and sort code you wish your expenses payment to be made to - you will not be able to submit a claim until this step has been completed.

If you have a building society roll number, add it to the Reference field.

If you have a UK bank account, please ignore the Swift & IBAN boxes.

For non-UK payments, ensure the Swift and IBAN fields are completed.

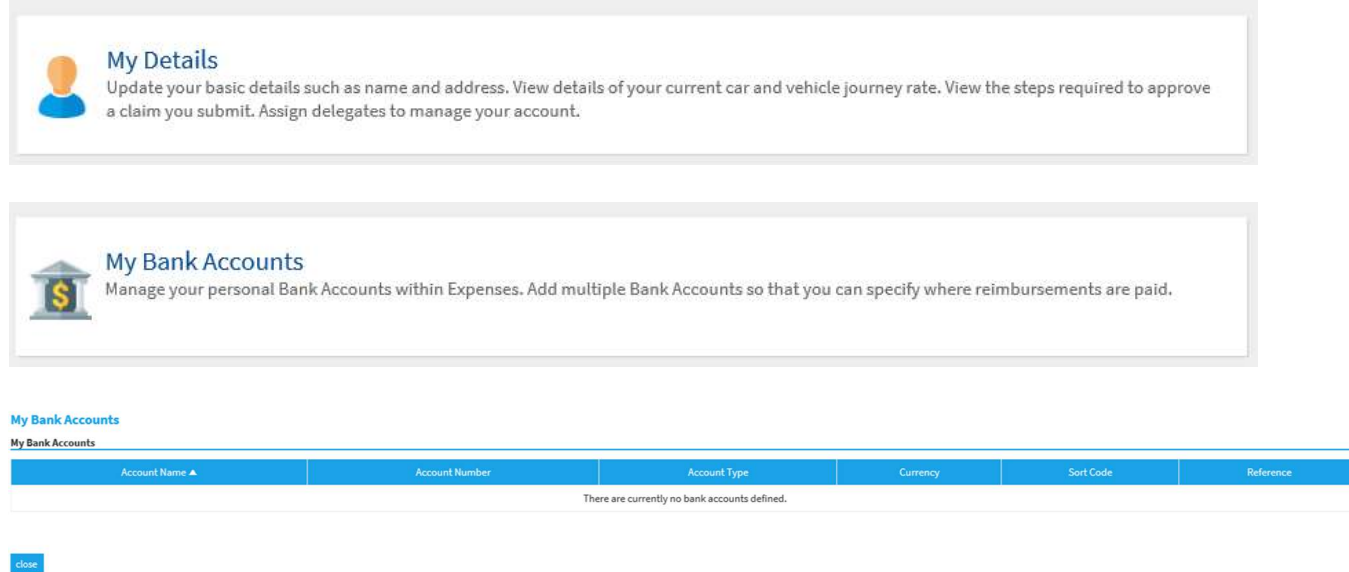

Click on New Bank Account and the following screen will appear for details to be added, the title boxes below shown with an asterisk are mandatory.

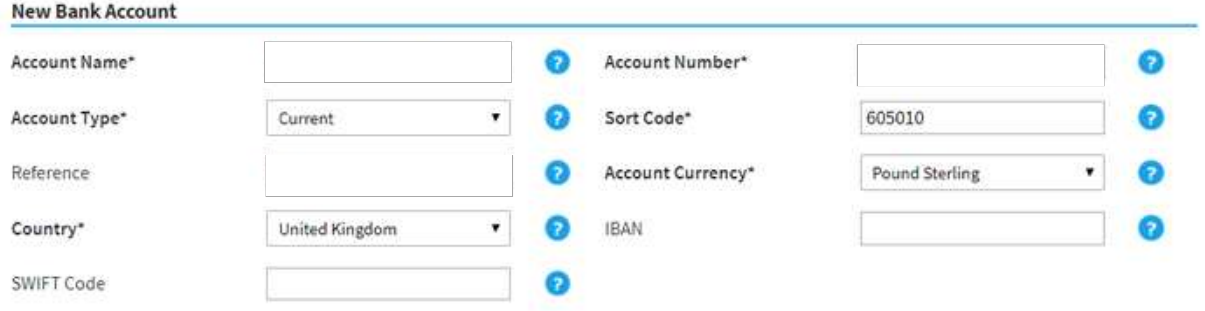

 You should now be able to add a claim. See our 'Making a Claim' guidance for further help and information. If you need any help with this process please contact the Expenses Admin team at [HEENON@hee.nhs.uk](mailto:HEENON@hee.nhs.uk).

## Privacy notice

 on the legal basis of public task / interest to process your personal data electronically for this purpose. Your personal data may be processed by the third party supplier of the expenses system, Selenity, however, it will only be accessed as per the terms of the contract i.e. for the purposes of hosting, back-up, implementation and support. HEE processes your personal data for the purpose of the reimbursement of your expense claims. HEE relies

 The HEE Privacy Notice can be accessed by clicking on the link below: <https://www.hee.nhs.uk/about/privacy-notice>

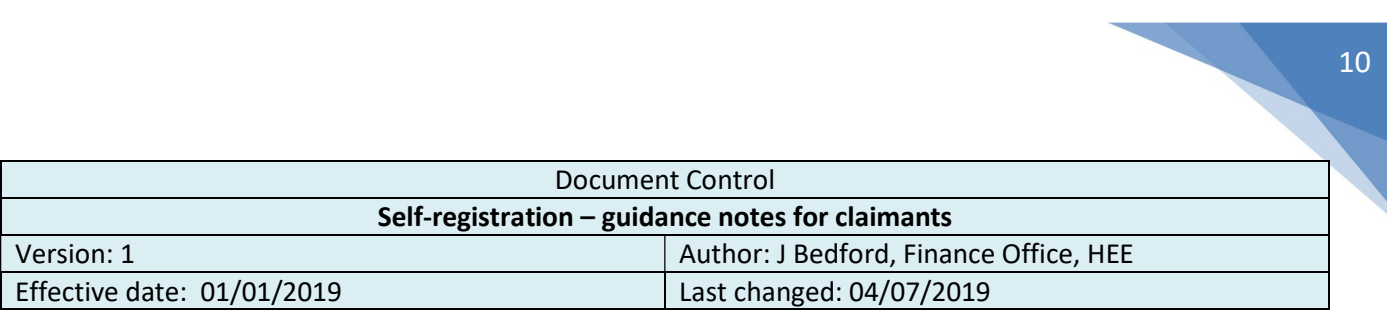